## **Use Microsoft Office Word styles to make your essays look better**

## **What are styles for?**

Using the Styles option will save you time and make your work look attractive. You will be able to generate the table of contents and update it automatically.

## **How to add styles?**

- 1. Choose the font, size and line spacing how you'd like the main text of your essay to look like.
- 2. Place the cursor into the text. Right-click on *Normal* in the styles menu. Choose *Update Normal to Match Selection*.

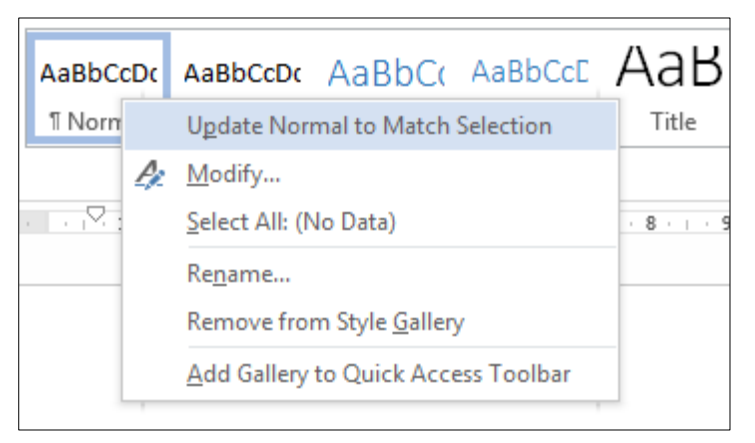

3. Select another paragraph of your text and click on *Normal* in the styles menu. The text will adopt the same look as the first paragraph.

4. Choose one or all main headings in your essay, rightclick on *Heading1*, then *Modify*. Change the font, size and colour.

5. Choose one or all

subheadings in your essay and click on *Heading2*. Right-click, then *Modify*. Change the font, size and colour.

## **How to create a table of contents?**

1. After headings and subheadings have been marked, choose where the table of contents will be. Insert a new page: *Insert* tab – *Page Break*.

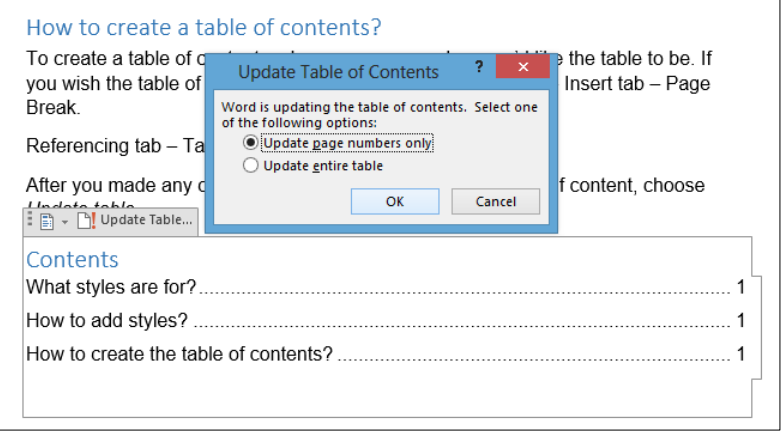

2. Switch for the *Referencing* tab – *Table of Contents*, choose one you like.

3. After you've made any changes to your essay, click on the table of contents, then choose *Update table*…to update all the changes automatically.